## **How to register as a New User** (for non-UC Santa Barbara employees)

a. Go to **[https://jobs.ucsb.edu](https://jobs.ucsb.edu/)** and click on the **External Applicants-Staff Jobs** button. To register a new account

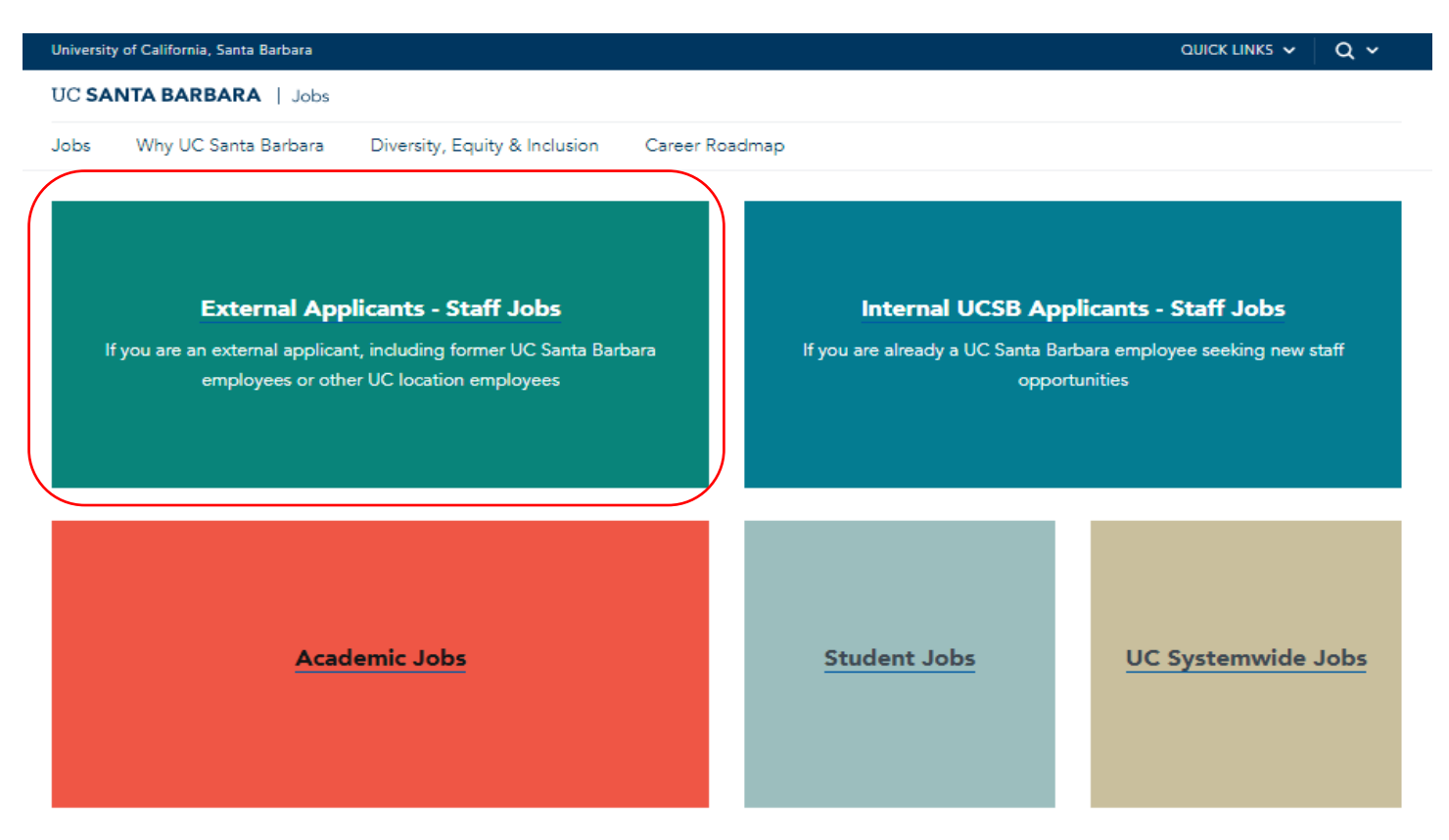

b. Click the **New User** link in the top right corner. This will let you register and create a profile.

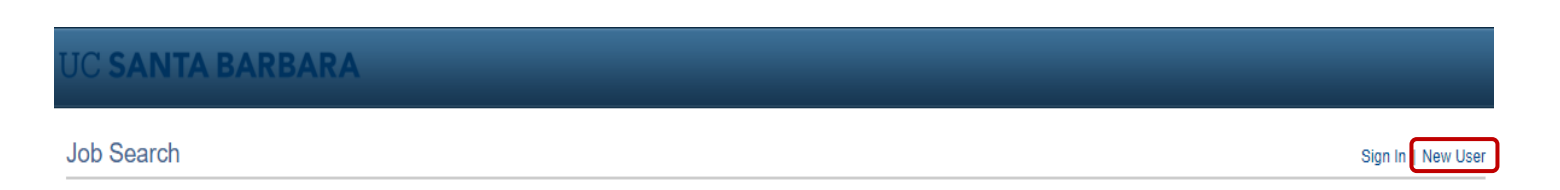

c. To create your profile, enter your account information, including a user name (this will become your login) a password, your name & contact information (email and phone are required, address is optional). Click the **Register** button at the bottom of the page.

## **JC SANTA BARBARA**

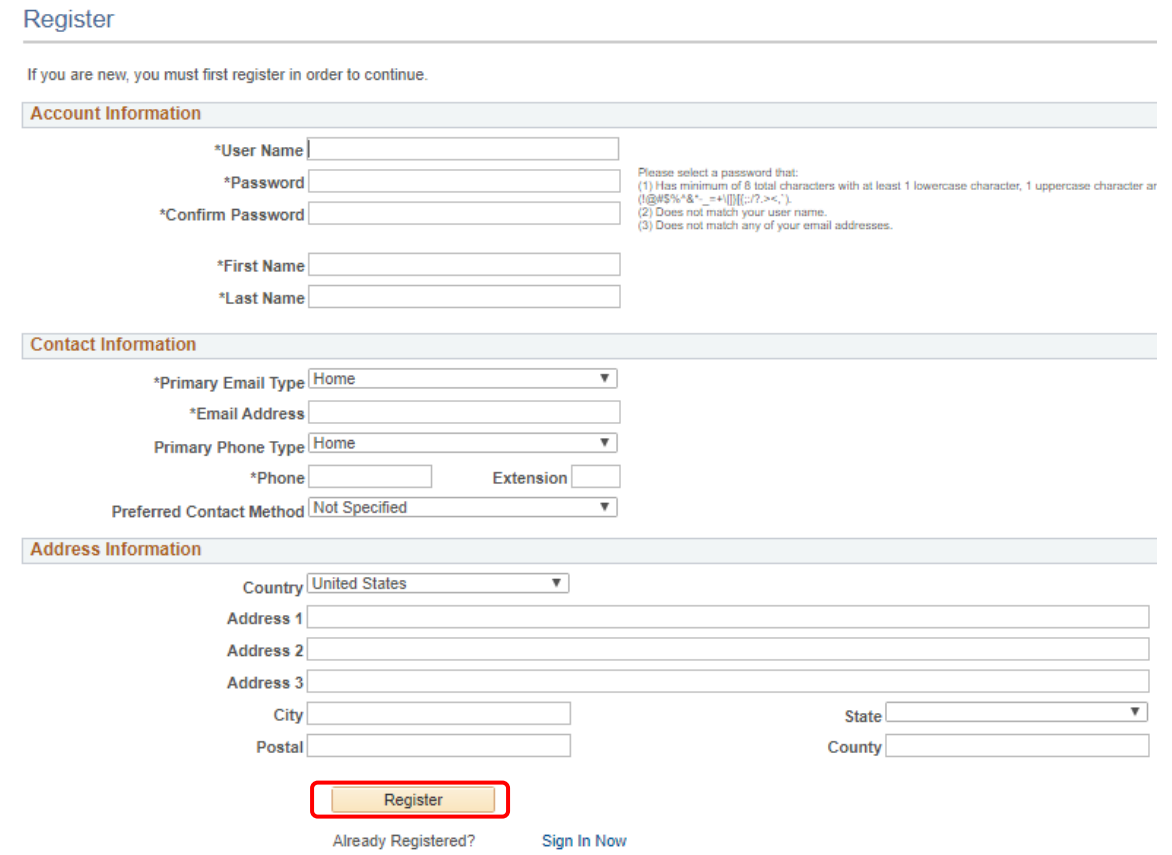

d. After creating your profile, you will be taken to the landing page to browse job openings. Once your profile is created, you may apply for multiple jobs using the same information.

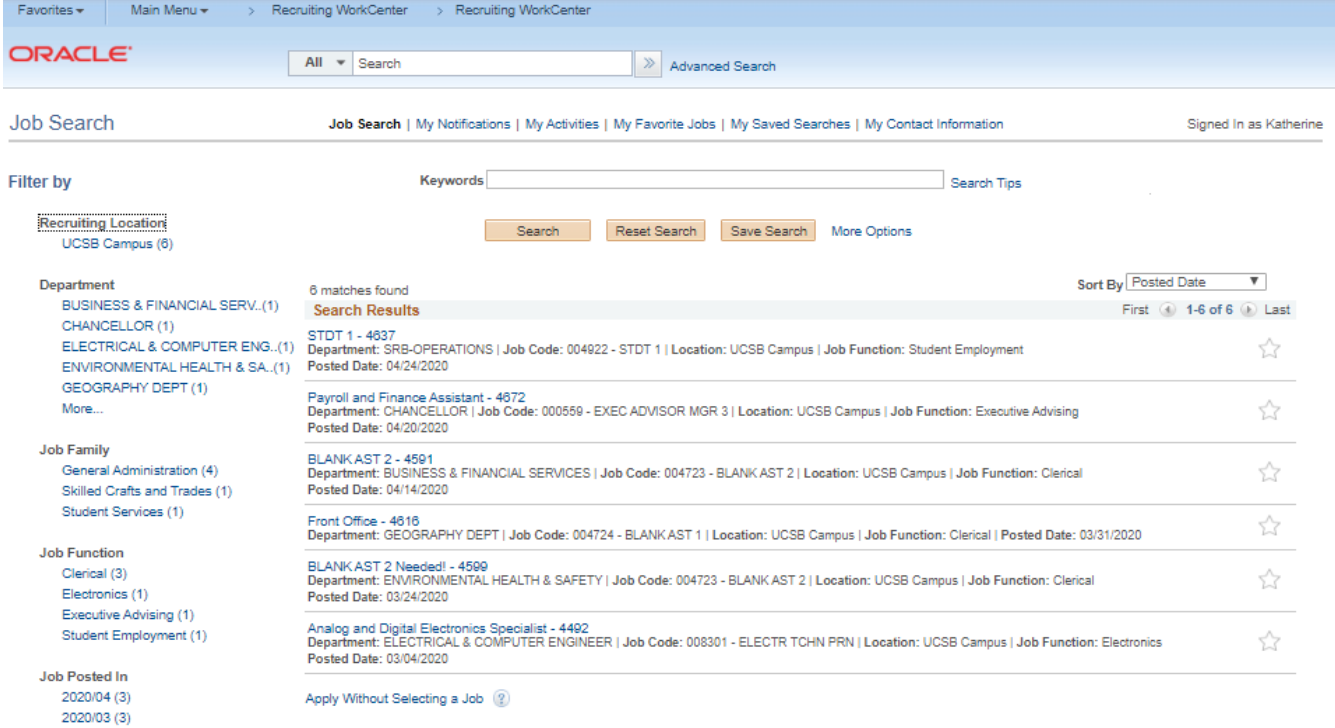

Job Search | My Notifications | My Activities | My Favorite Jobs | My Saved Searches | My Contact Information